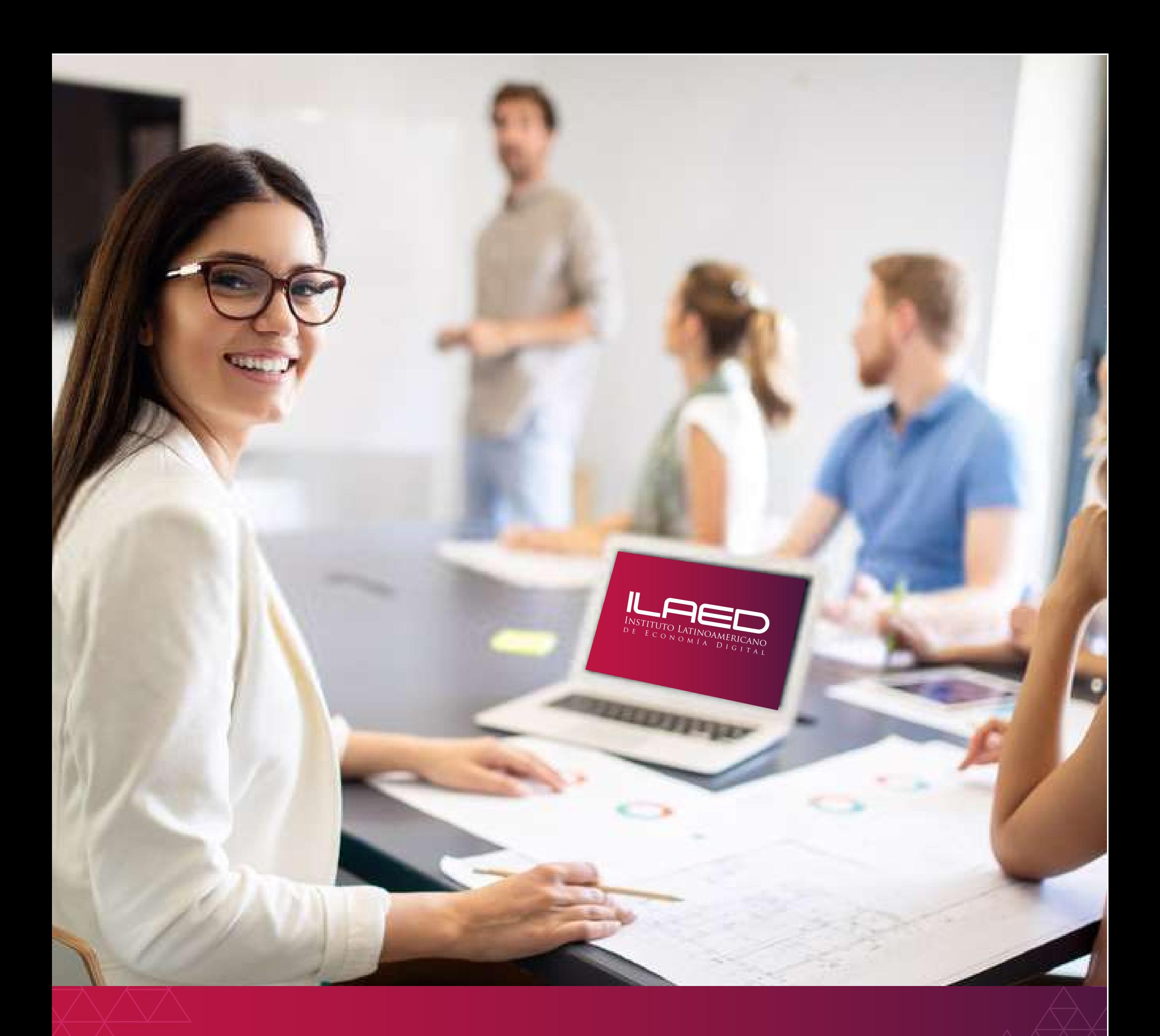

www.ILAED.com Tel: 2528 8300 | 6086 2317 | 8 @INSTITUTOLAED

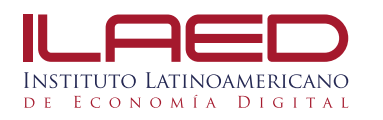

## **Ingreso al Centro Virtual (la Plataforma)**

## **Para ingresar a la plataforma y cambiar tu fotografía de perfil debés seguir los siguientes pasos:**

- **1.** Debés de entrar a la plataforma virtual a la dirección: http://www.laed-virtual.acamsys.com/
- **2.** Dentro del centro virtual, debés buscar tu nombre en la esquina superior derecha, hace clic y busca la opción "preferencias", después presiona el clic en la opción "usuario"

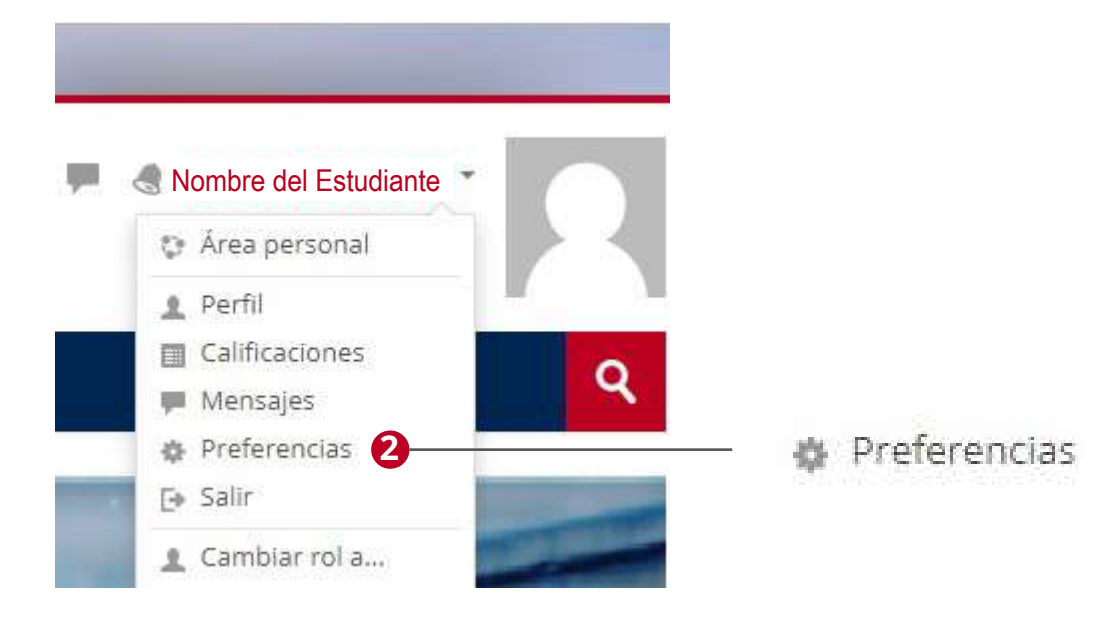

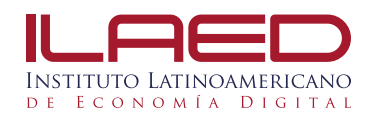

**3.** En la ventana que aparece, buscá la opción "imagen de usuario", elegí la fotografía que vas a colocar y arrastra la imagen hasta el área que dice subir archivo

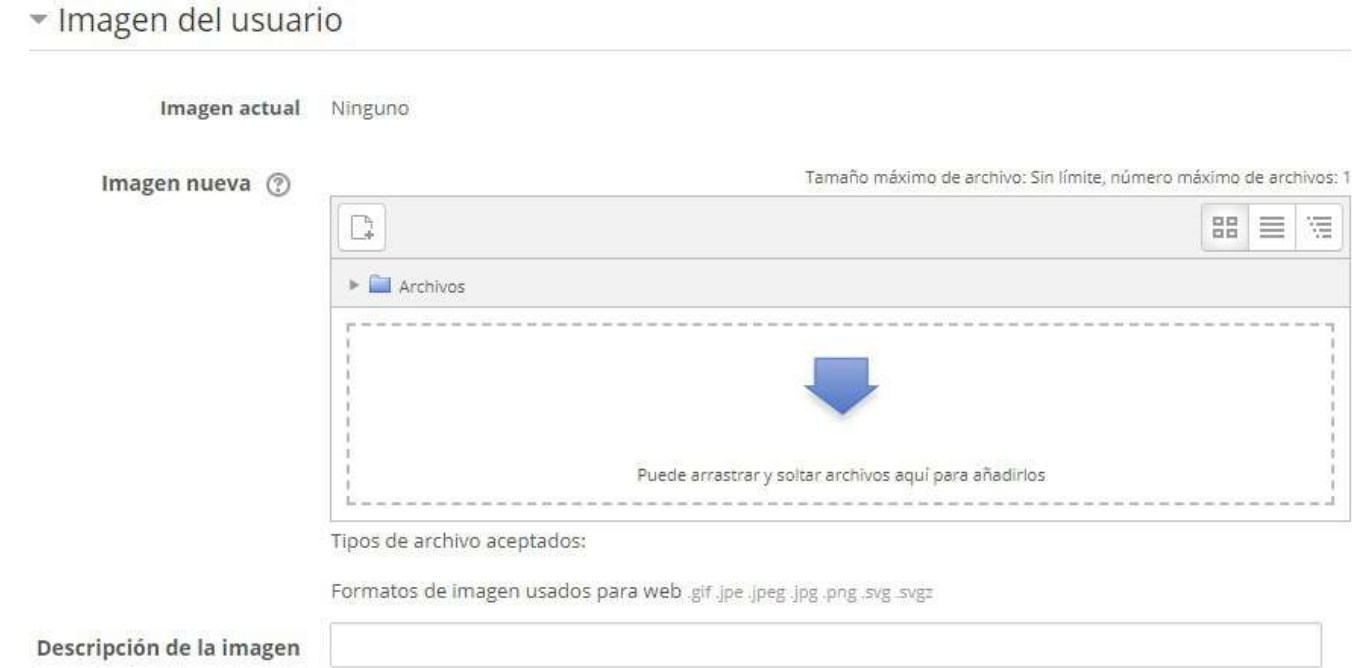

**4.** Debe esperar hasta que el archivo elegido cargue, presione clic en el botón actualizar información personal que se encuentra al final de la pagina. La imagen se visualizará en los chat y listas de

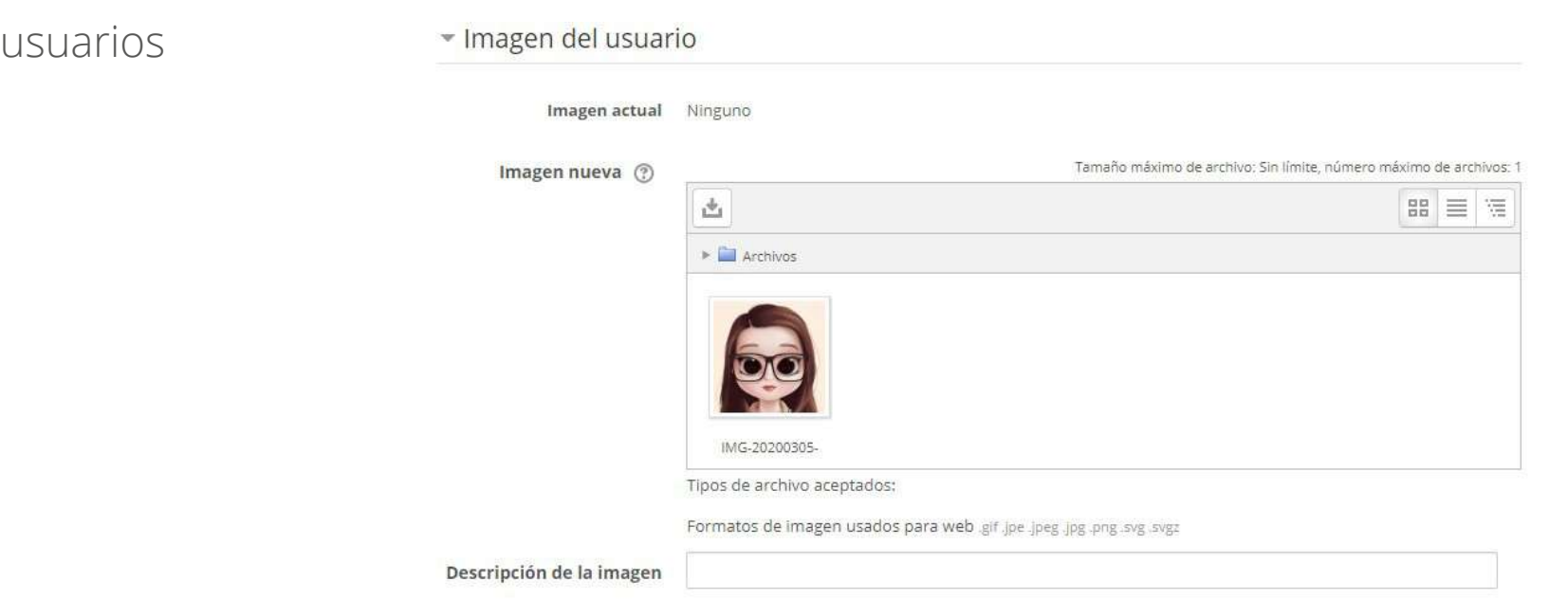

**5.** ¡Listo! tu fotografía ha sido colocada

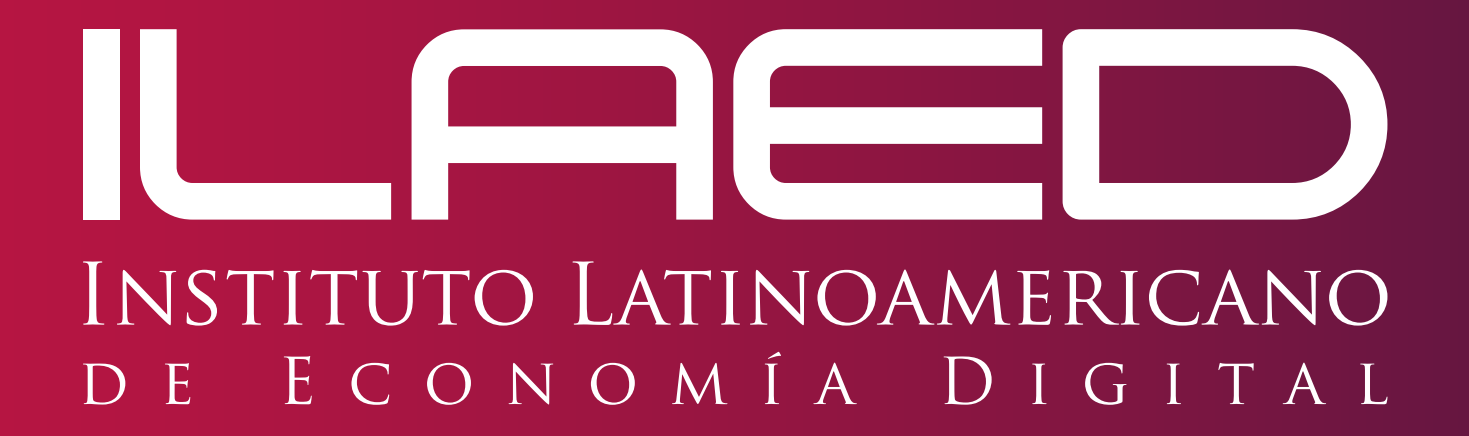

www.ILAED.com Tel: 2528 8300 │ 6086 2317 @INSTITUTOLAED